进入网站"ranm.org.cn "首页,点击创建账号,填写个人信息,完成 注册。

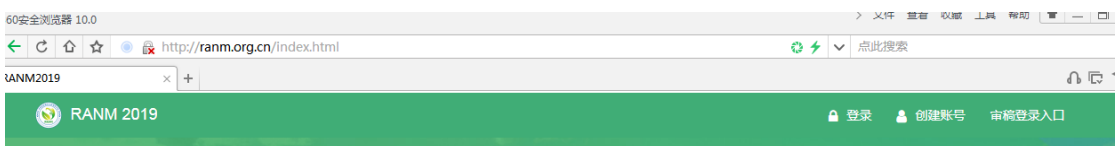

点击登陆,进入网站,接着点击注册参会

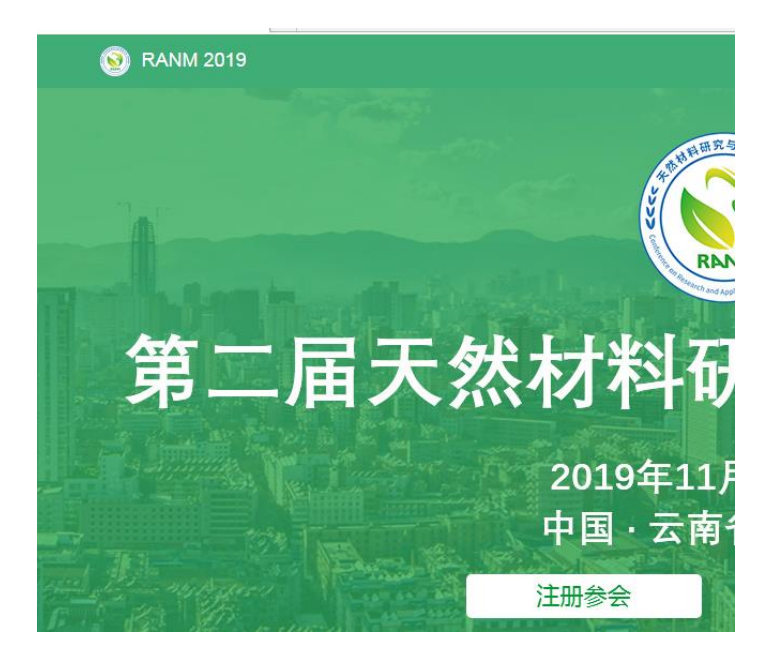

选择普通代表或者学生代表,最右侧——注册参会

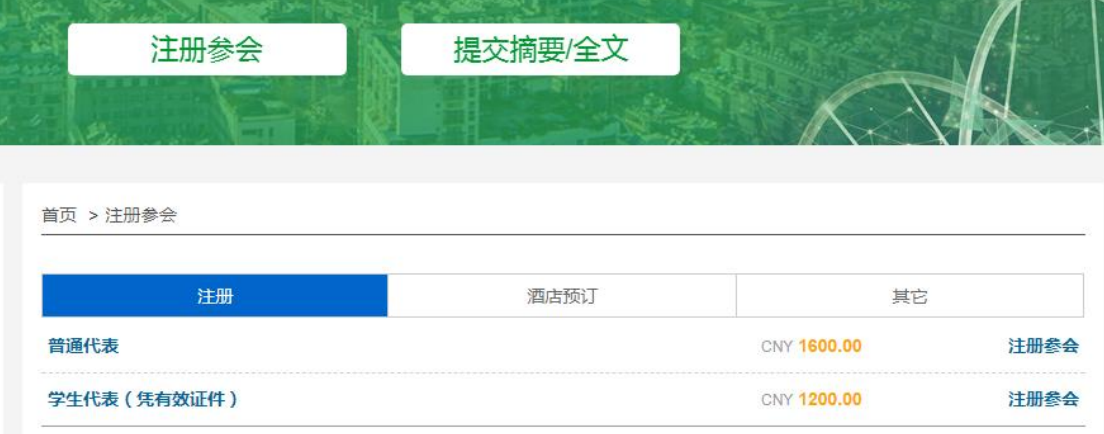

4 填写相关个人信息,通过手机或者邮箱获取验证码,最后点击提交 订单即可完成注册,学生代表上传学生证照片首页。

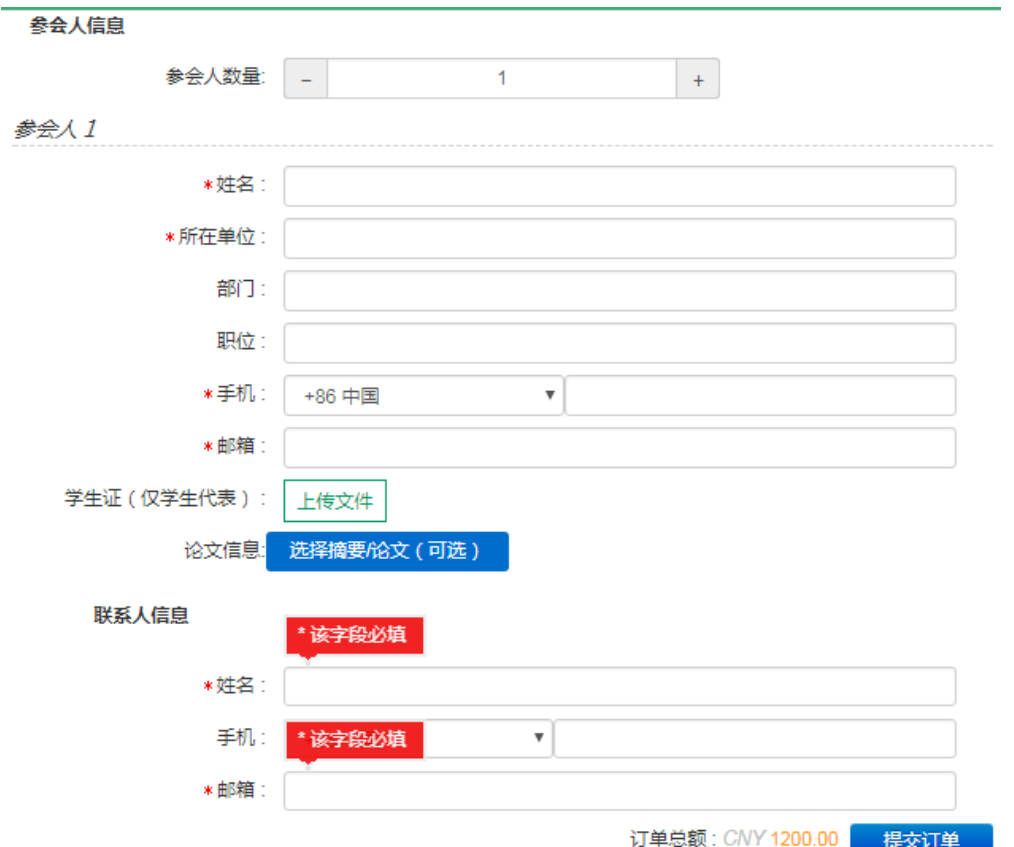

5 点击右上角"个人中心-我的订单",查看订单详情,

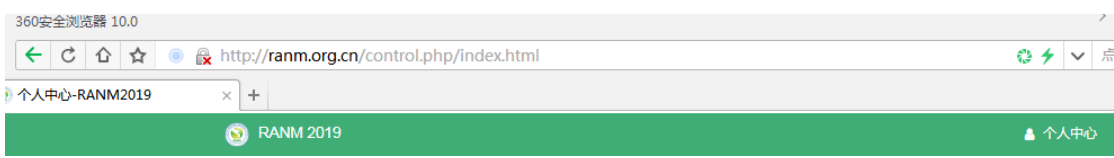

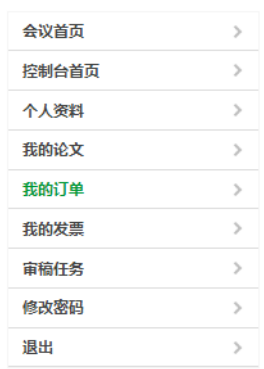

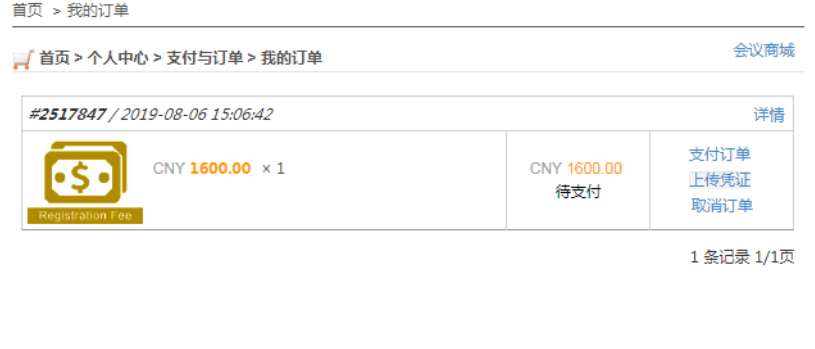

可以提前付款上传凭证,或者选择现场交费的形成进行缴费。